## របៀបពិនិត្យចេញនៅលើកម្មវិធី ESP: (បន្ទ)

3. ក្រើសអឺសអ្នកទទួលជិន្ទុឃ ដែលអ្នកកំពុងពិនិត្យចេញ ។ <mark>ប្រើ</mark>សមរិស ទីតាំង: ផ្ទះ ឬ សហគមន៍ ដែលបាកន្លែងអ្នកកំពុងបញ្ចប់ ថ្លៃធ្វើការរបស់អ្នក និង ដាក់បញ្ចូលចំនួនម៉ោង ដែលបានធ្វើការឱ្យអ្នកទទួល ជិនួយៗ បន្ទាប់មក អជីសមីស ការពិនឹតបេបា។

 $\frac{4.888886 \cdot \pi}{\pi}$ ง (ที่

សឹម្បីបញ្ជាក់ការពិនិត្យចេញ សម្រាប់អ្នកទទួលជិន្ទុយដែល

បានបង្ហាញៗ

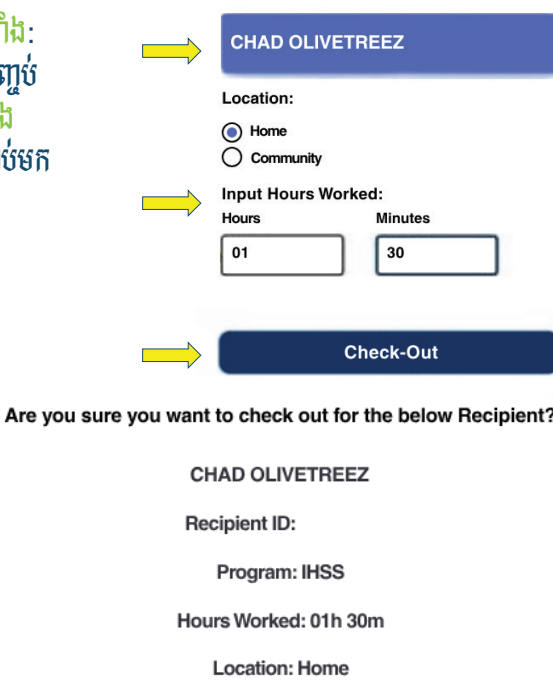

Select a Recipient to check out:

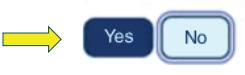

**Check-Out Confirmation** 

 $5.5$  $5.55$  $5.55$  $5.55$  $5.55$  $5.55$  $5.55$  $5.55$  $5.55$  $5.55$  $5.55$  $5.55$  $5.55$  $5.55$  $5.55$  $5.55$  $5.55$  $5.55$  $5.55$  $5.55$  $5.55$  $5.55$  $5.55$  $5.55$  $5.55$  $5.55$  $5.55$  $5.55$  $5.55$  $5.55$  $5.55$  $5.55$  $5.55$  $5.55$  $5.55$  $5.55$  $5.55$ អ្នកបានពិនិត្យចូលដោយជោគជ័យហើយៗ ប៊ើសិនអ្នកកំពុងចាប់ផ្តើមថ្ងៃធ្វីការរបស់អ្នកសម្រាប់ អ្នកទទួលជិន្ទុយច្រើននាក់ ក្នុងពេលតែមួយ សូមចុច ការពិនឹត្យចេញ សម្រាប់អ្នកទទួលជិន្ទុឃផ្សេងទៀត នឹងធ្វើជិហានទី 3-4 ម្តងទៅត៍ៗ បើមិនដូច្នេះទេ សូម ត្រទូប៉េទៅ ទំព័រដើមវិពាៗ

**CHAD OLIVETREEZ Recipient ID:** Program: IHSS Hours Worked: 01h 30m **Location: Home Back to Home** 

**Check-Out Another Recipient** 

You have successfully checked out for the following Recipient:

សម្រាប់ជិន្ទុយ សូមទូរស័ព្ទទៅការិយាល័យសេវាផ្នែកកម្មវិធី IHSS តាមលេខ (866) 376-7066 ចាប់ពីថ្ងៃច័ន្ទ ដល់ ថ្ងៃសុក្រ ពីម៉ោង 8 A.M. ដល់ម៉ោង 5 P.M. សម្រាប់ព័ត៌មានបន្ថែមអំពីការចុះទឹន្នន័យបញ្ចូលពេលវេលាសម្រាប់អ្នកផ្តល់សេវា សូម ថ្ងួលនៅកាន់គេហទំព័រ: www.cdss.ca.gov/inforesources/ESPhelp 1 https://dpss.lacounty.gov/en/senior-and-disabled/

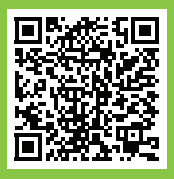

ihss/timesheets-verification.html

PA 6278 - Check-In/Check-Out on the ESP (Non-Live-In Providers) (07/23) Cambodian

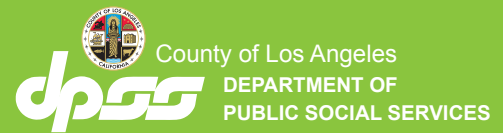

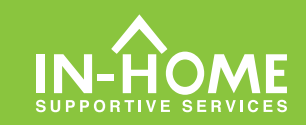

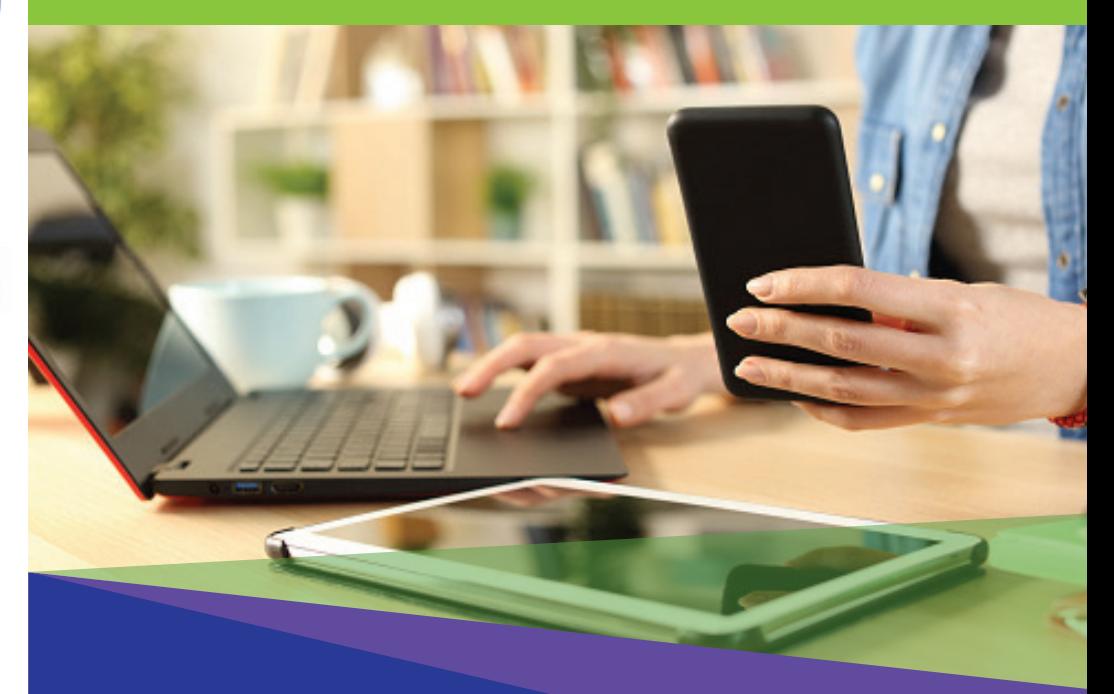

## ការត្រួតពិនិត្យផ្ទៀងផា្ទត់តាម អេឡិចត្រនិច (EVV) អ្នកផ្តល់សេវាដែលមិនរស់នៅជាមួយ

ចាប់ផ្តើមពីថ្ងៃទី 1 ខែកក្កដា ឆ្នាំ 2023 អ្នកផ្តល់សេវា IHSS ដែល មិនរស់នៅជាមួយ ីភេស្ត្រី នេះ ។ ការបញ្ចប់ក្នុង ១៩២១ ផ្លូវរដ្ឋសាលា ពីខែមី ៣០០ និងពិនិត្យចេញ<br>- ផ្អកទទួលជំនួយទាំងឡាយ ដែលពួកគេធ្វើការឲ្យ តម្រូវឲ្យពិនិត្យចូល និងពិនិត្យចេញ<br>- ៗ អ្នកផ្តល់សេវានឹងអាចពិនិត្យចូល និងពិនិត្យចេញដោយប្រើកម្មវិធីថ្មី IHS សម្រាប់តាមទូរស័ព្ទដៃ Mobile Application វិបផតថលសេវាកម្មអេឡិចត្រនិច (ESP) ឬប្រព័ន្ធទំព័រកត់ត្រាពេលម៉ោងធ្វើការ (TTS)។

## ការពិនិត្យចូល និងពិនិត្យចេញនៅលើកម្មវិធី **ESP**

របៀបពិនិត្យចូលនៅលើកម្មវិធី ESP :

1. ចូល Log in នៅលើកម្មវិធី ESP តាមគេហទំព័រ: www.etimesheets.ihss.gov ដោយ ស្រីឈ្មោះអ្នកប្រើប្រាស់ នឹងសេខកូដសម្ងាត់ ហើយចុច ការពិនិត្យចូល/ការពិនិត្យចេញ។

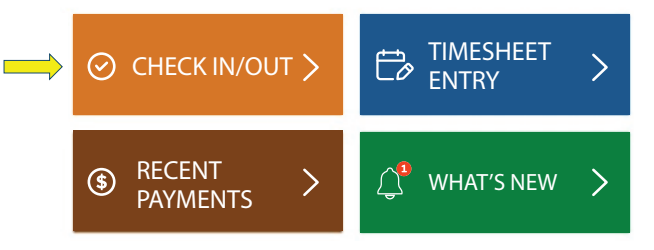

2. ជ្រើសជនស ការពិនិត្យចូល ដើម្បីចាប់ផ្តើមថ្ងៃធ្វើការរបស់អ្នកៗ

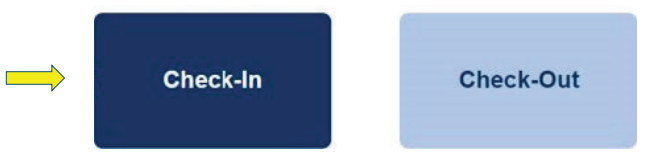

3. ប្រសិនបើមានការប្រាប់ត្លាមៗ សូមចុច 'បើកដំណើរការ' ទីតាំង ESP បន្ទាប់មក សូមចុច "អនុញ្ញាត" ដើម្បីកត់ត្រាទីតាំងរបស់អ្នកនៅពេល ពិនិត្យចូលៗ

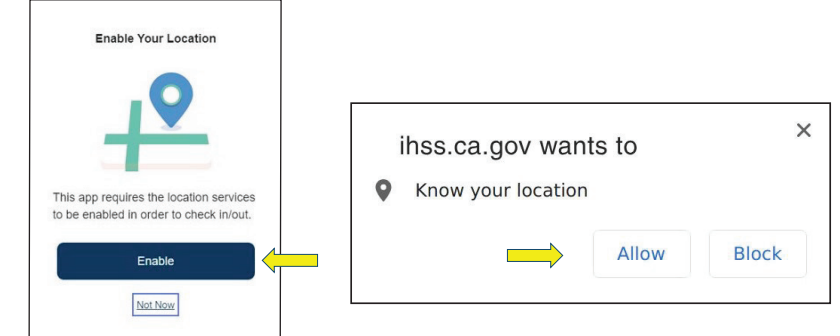

<mark>4</mark>. បញ្ជីឈ្មោះអ្នកទទួលជិន្ទុយទាំងឡាយ នឹងត្រូវបានបង្ហាញ ៗ <mark>ជ្រើសរើសអ្នកទទួលជិន្ទុយ ដែល</mark><br>អ្នកកំពុងពិនិត្យចូលៗ <mark>ជ្រើសរើសទីតាំង</mark>: ផ្ទះ ឬសហគមន័ ដែលជាកន្លែងអ្នកកំពុងចាប់ផ្តើមថ្ងៃធ្វើការ របស់អ្នកៗ បន្ទាប់មក ចុចប៊ូតុង ការពិនិត្យចូល ៗ

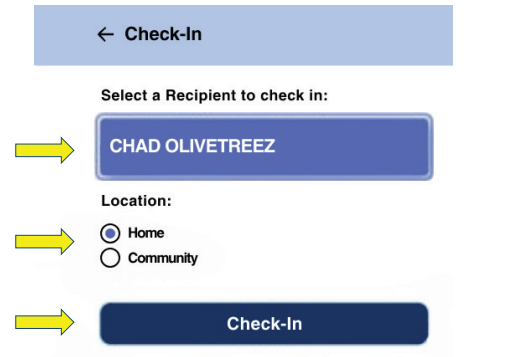

<mark>5. ជ្រើសផឹស 'បាទ/ថាះ' ដើម្បីបញ្ជាក់ការ</mark>ពិនិត្យចូលសម្រាប់អ្នកទទួលជិន្ទុយ ដែលបានបង្ហាញៗ

Are you sure you want to check in for the below Recipient?

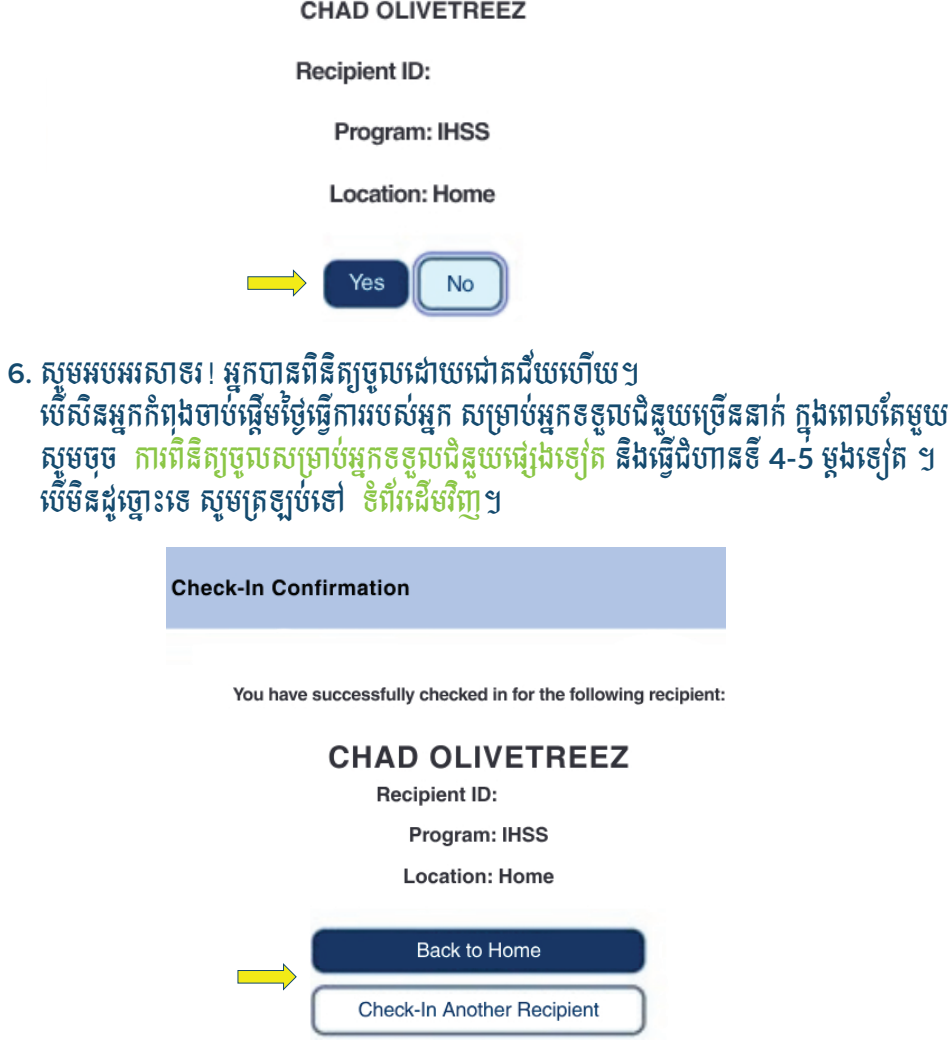

## របៀបពិនិត្យចេញនៅលើកម្មវិធី ESP:

1. នៅលើអេក្រង់ ESP សូមចុច ការពិនិត្យចូល/ការ ពិនិត្យចេញ។

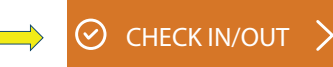

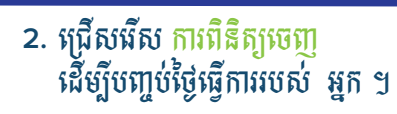

**Check-Out**